## HOW TO ADD A HOME FOR SALE LISTING TO THE WEBSITE

**NOTE:** This documentation assumes you know enough about using your computer that you can open an Internet browser, locate the URL line and be able to use your mouse and/or arrows on your keyboard to move around the screen.

Login to the Terra Siesta website – [www.terrasiestaco-op.com](http://www.terrasiestaco-op.com/)

## The computer displays

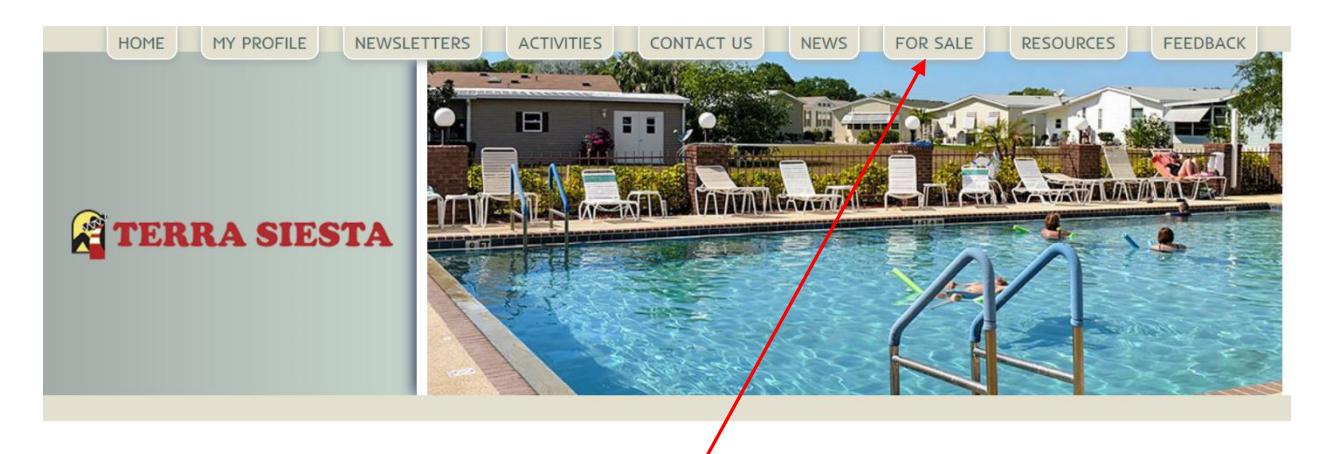

Click on the menu option *For Sale*

As you hover over the *For Sale* tab, the computer displays a sub-menu

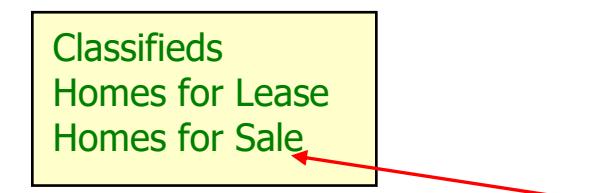

If you want to add a home for sale, use your mouse to point to *homes for sale* and click your mouse.

The computer displays:

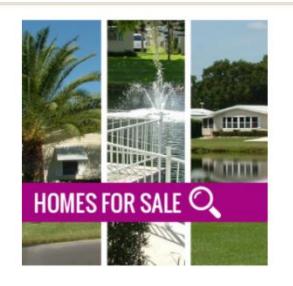

HOW TO ADD A HOME FOR SALE LISTING TO THE WEBSITE

Below the picture are all the homes currently for sale in Terra Siesta where the homeowner has added them on our website.

**NOTE:** Homes listed here show on both the public and private webpages

Use your mouse and scroll down to the bottom of the page. The computer displays

Add, Edit, Delete Homes for Sale

Click anywhere on that line. The computer displays a sub-menu with all the homes currently listed for sale on our website

**NOTE:** What you see displayed in this sub-menu will not match what you see on your computer display - this example is from what was for sale when this documentation was written.

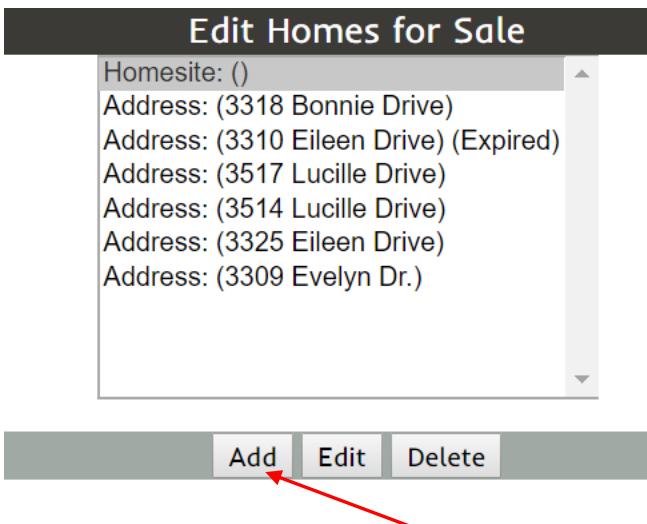

If you want to add a new listing, click on *add.* If you want to edit an existing listing (i.e. price change), click to highlight your address and then click on *edit*. If you have sold your home, click to highlight your address and then click on *delete.*

The computer displays a blank form for you to complete.

**NOTE:** Only a homeowner registered on our website can use this feature. You cannot ask a realtor or neighbor to list it for you. If you need a login and don't have one SEE instructions "How to get a website login" – email your web administrator to get a copy of the instructions. Once you have a website login you will be able to add your home for sale (or for lease).

## HOW TO ADD A HOME FOR SALE LISTING TO THE WEBSITE

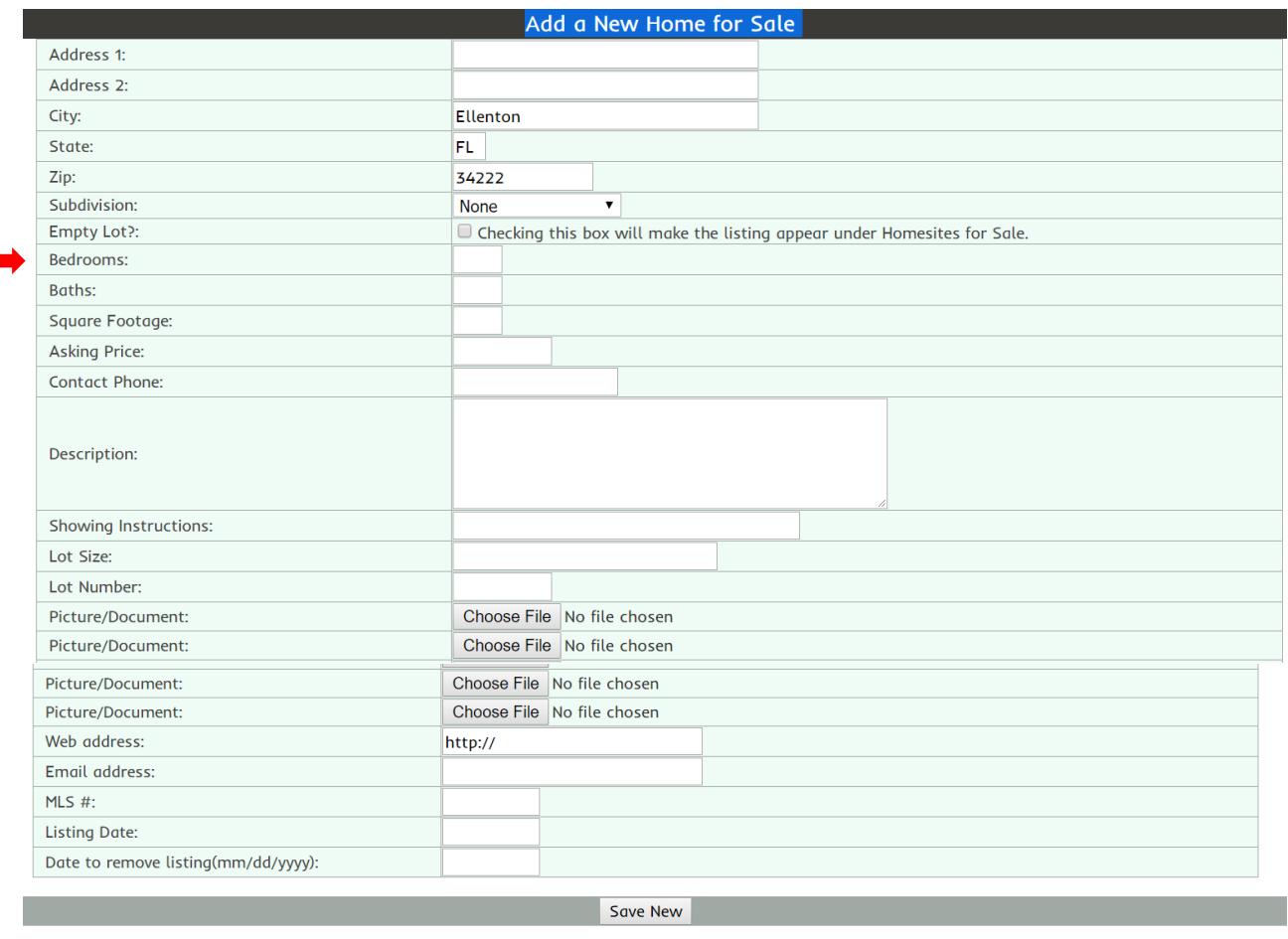

The form will not be totally blank, like this one, the computer displays the form with the information for your home address.

Starting with *bedrooms* fill in all the blank lines (fields). Do NOT check the box above *bedroom – empty lot* or your home won't appear correctly. If you don't know the information (i.e. MLS #) skip it and leave that field blank.

The computer listing allows you to add up to 4 photos of your home. The photo's must have .jpg extensions. Click on *choose file* and add up to four photos – remember pictures are worth a thousand words. If your home is listed with a realtor, get the information immediately below the picture/document fields from your realtor – if you are selling your home yourself, enter your email address so interested buyers can contact you directly.

Revised March 2018 Be sure to include the *date to remove listing (mm/dd/yyyy)*:

For assistance with adding, editing or deleting your home for sale contact the web administrator [terrasiestaweb@gmail.com](mailto:terrasiestaweb@gmail.com)